## Download Eclipse

1. Download Eclipse IDE from www.eclipse.org by clicking on one of the download links on page, http://www.eclipse.org/downloads/index.php , Choose version 3.01. Choose a site that nears us. Save the file in a folder on your local computer. Remember where you have saved the zip file.

## Install Eclipse

1. You need to have Winzip software to install Eclipse. You know this by double click on the downloaded file, eclipse-SDK-3.0.1-win32.zip. If you see this page, you are all set for winzip,

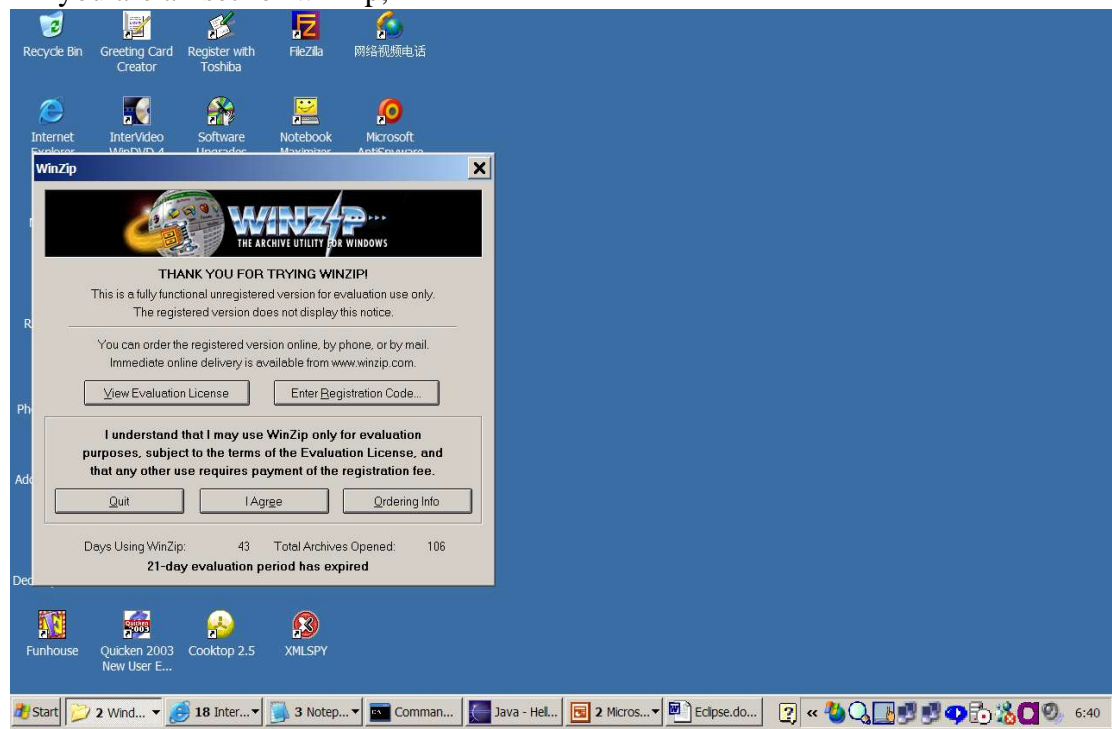

Otherwise, download Winzip from http://www.winzip.com website. They have a free evaluation copy valid for 21 days, http://www.winzip.com/downwzeval.htm . Install Winzip if your computer doesn't have it already installed.

- 2. Now Install Eclipse. Double click on the zip file, eclipse-SDK-3.0.1-win32.zip, to start the installation process. Click on "Extract" button to extract all the files to your local hard drive, c:\. It will create a folder, c:\eclipse, and install everything under that folder.
- 3. Use window explorer, go to c:\eclipse. Double click on Eclipse.exe to launch the Eclipse IDE.

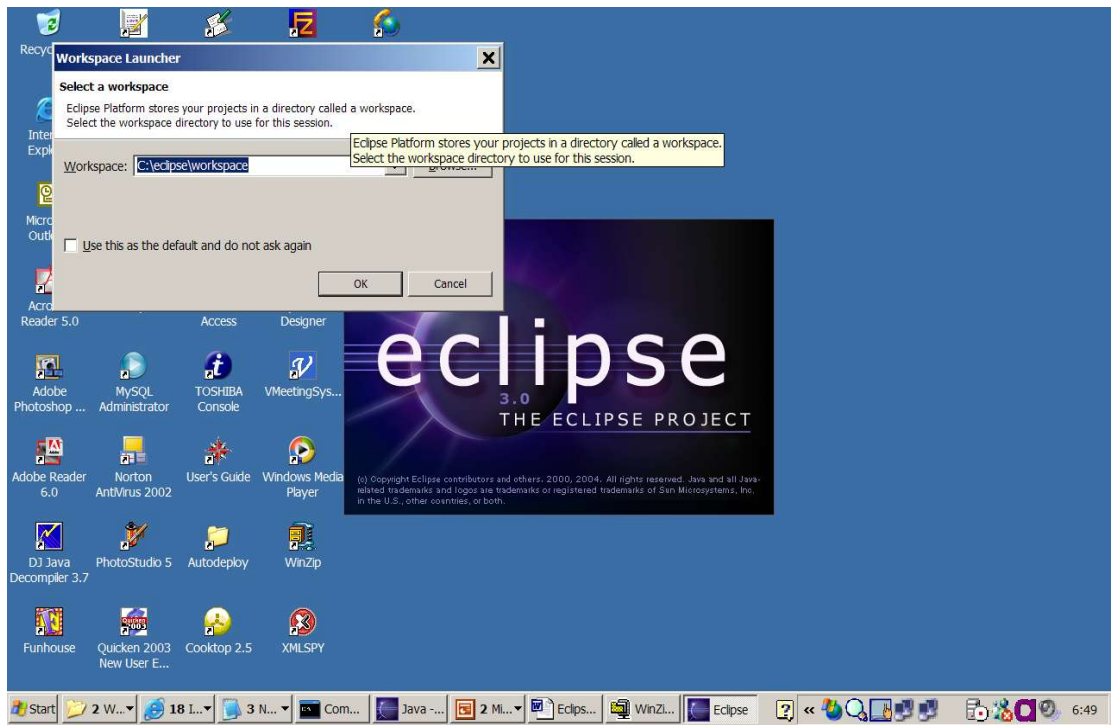

Click "ok" button to continue. This will create a workspace for all your projects.

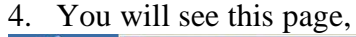

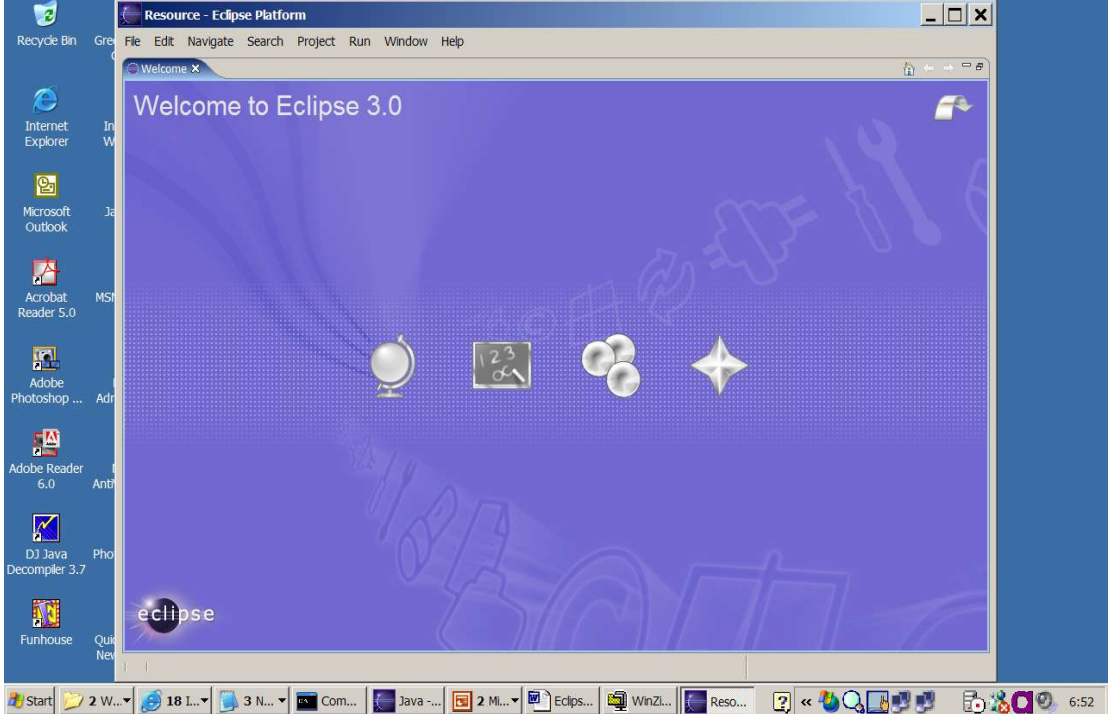

You can click on one of the four buttons in the middle of the welcome page to see the Eclipse overview, go through the tutorial, run some sample code, etc.

5. Click on File- New projects to create a new project

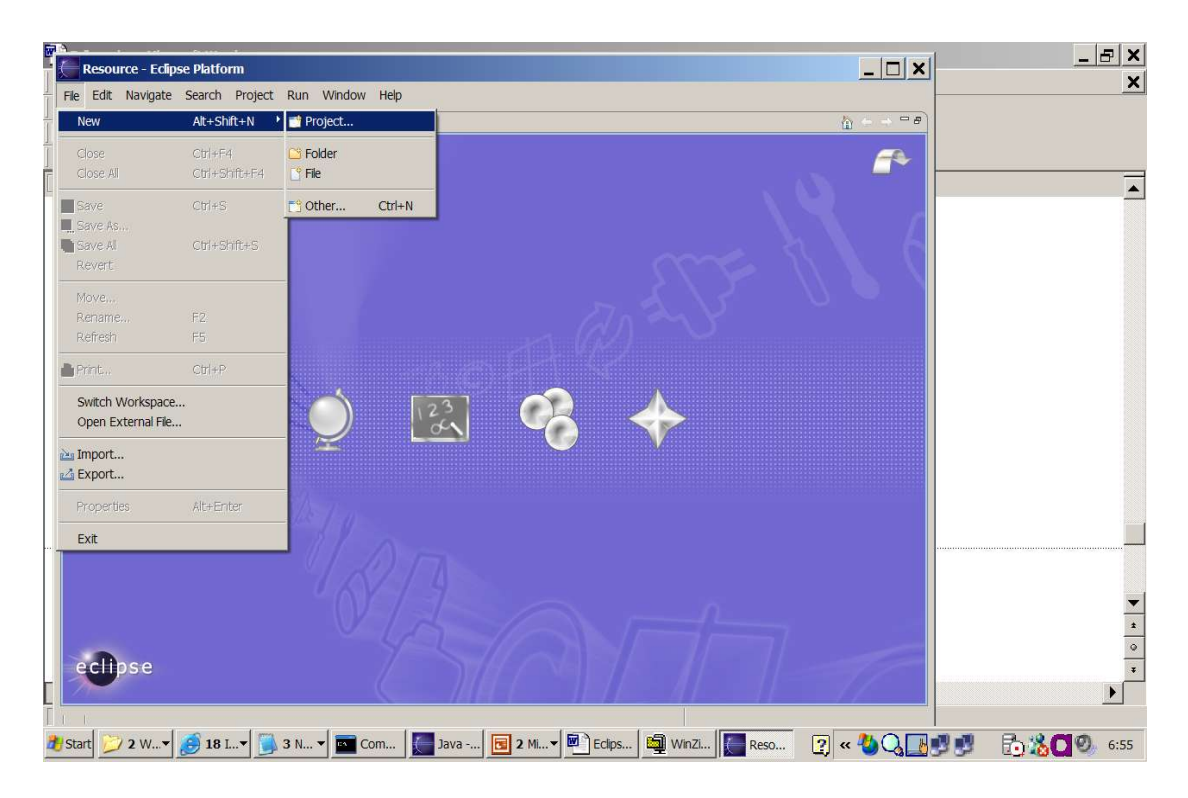

## 6. Click on the "next" button

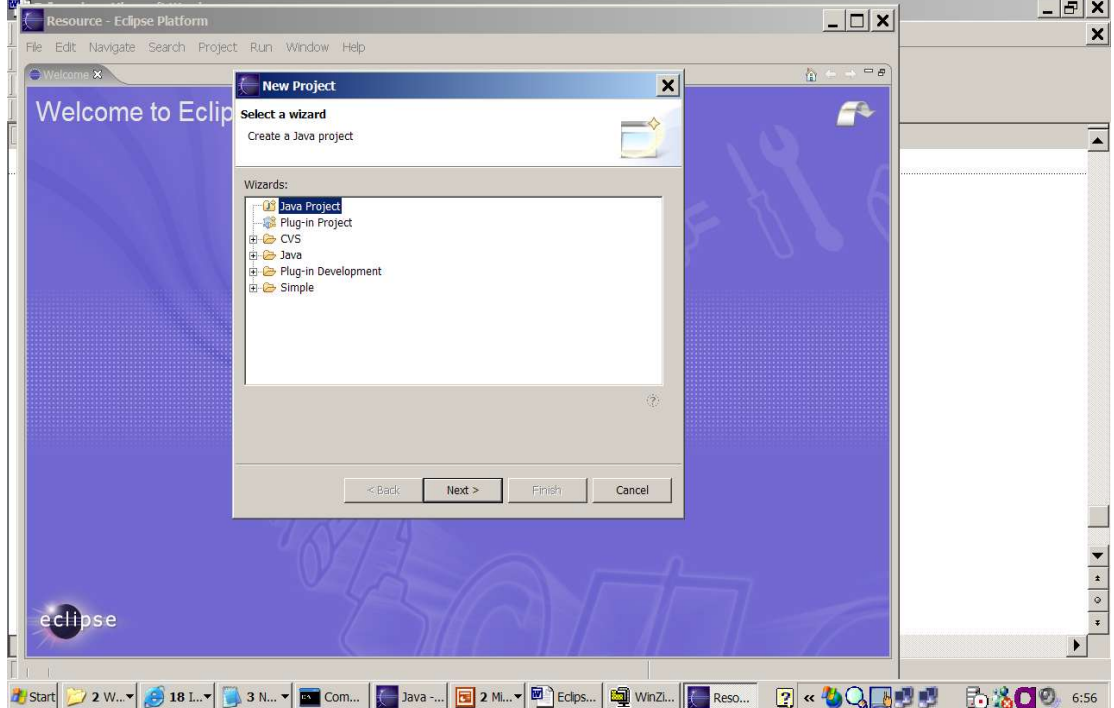

7. Type in the project name, ece122, in the "project name" folder, click "next".

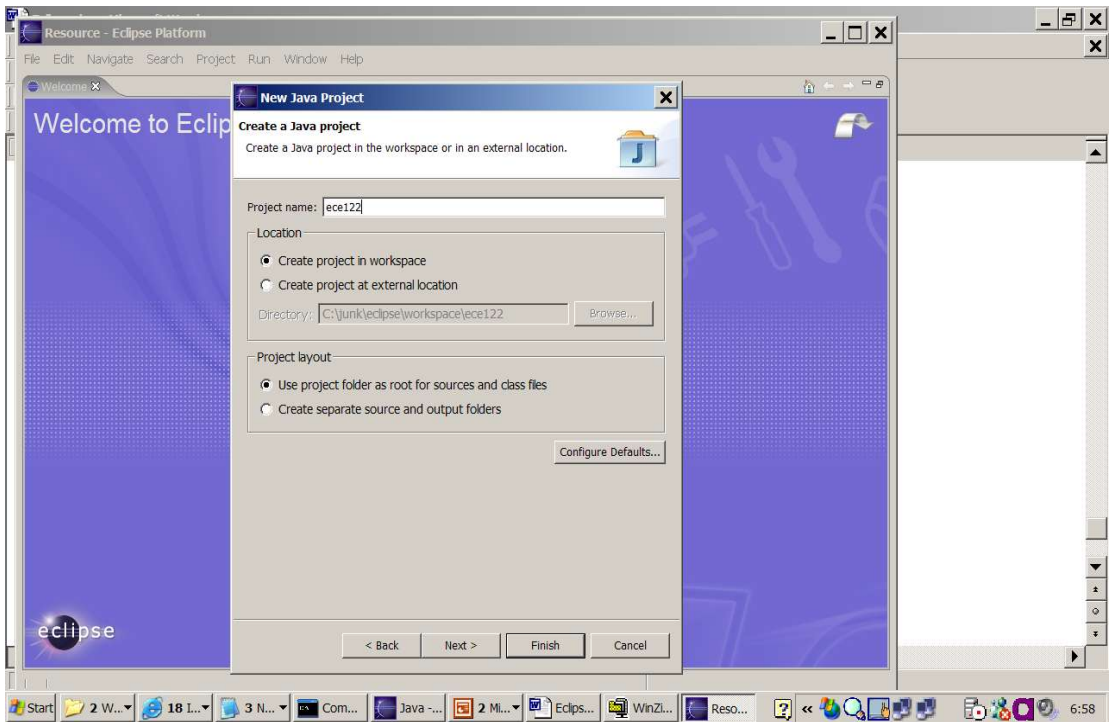

8. You will shown the following screen,

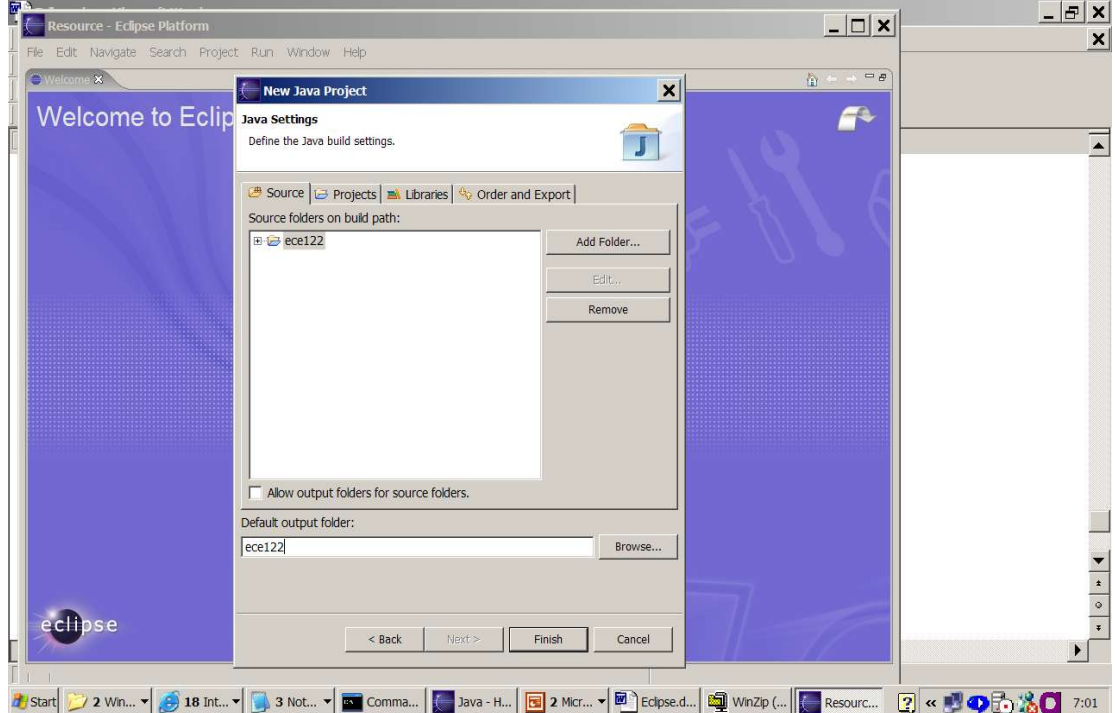

In the "Default output folder:" text box, add "/bin". So your class file will be in "ece122/bin" folder.

9. Now click "Add Folder…" to add a source folder, type in src in the pop up text box,

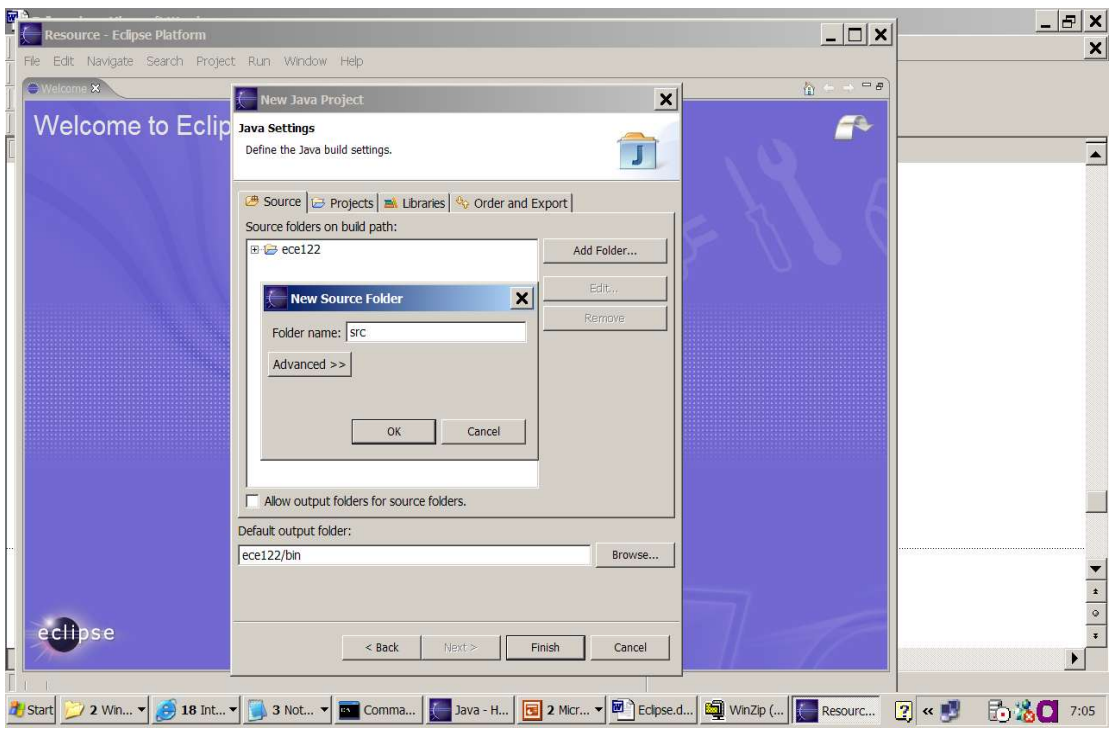

Click "OK" button to continue.

10. You will see the following screen. It asks you whether you want to remove the project as source folder. Click "yes" button.

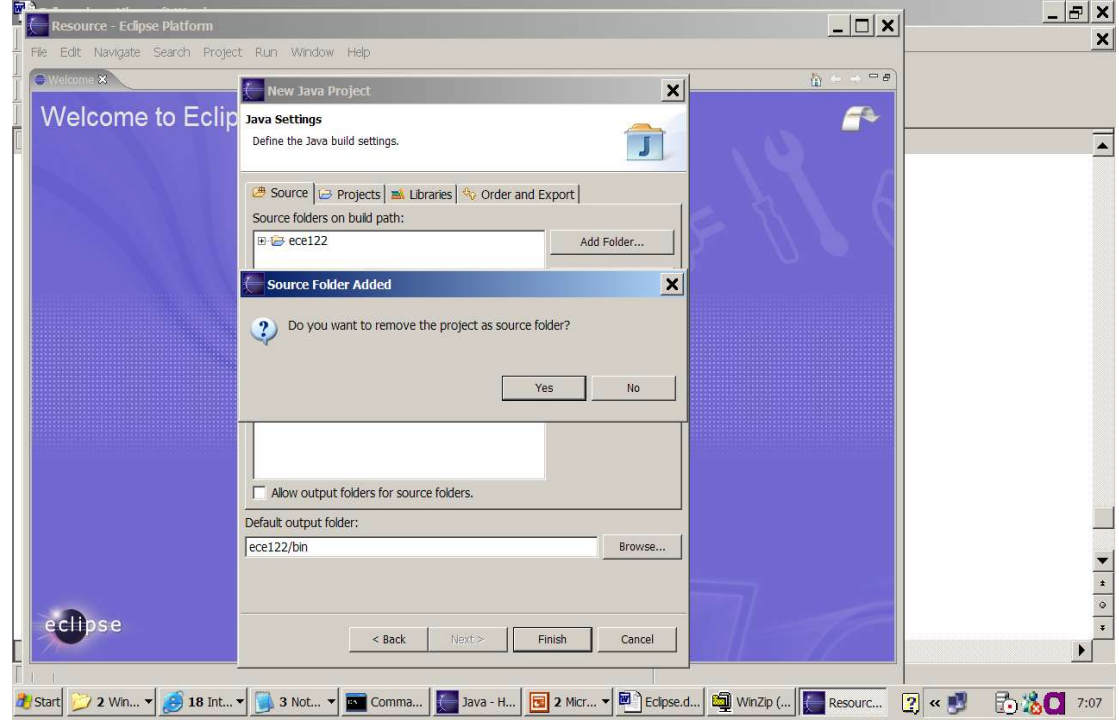

11. You will see the following screen,

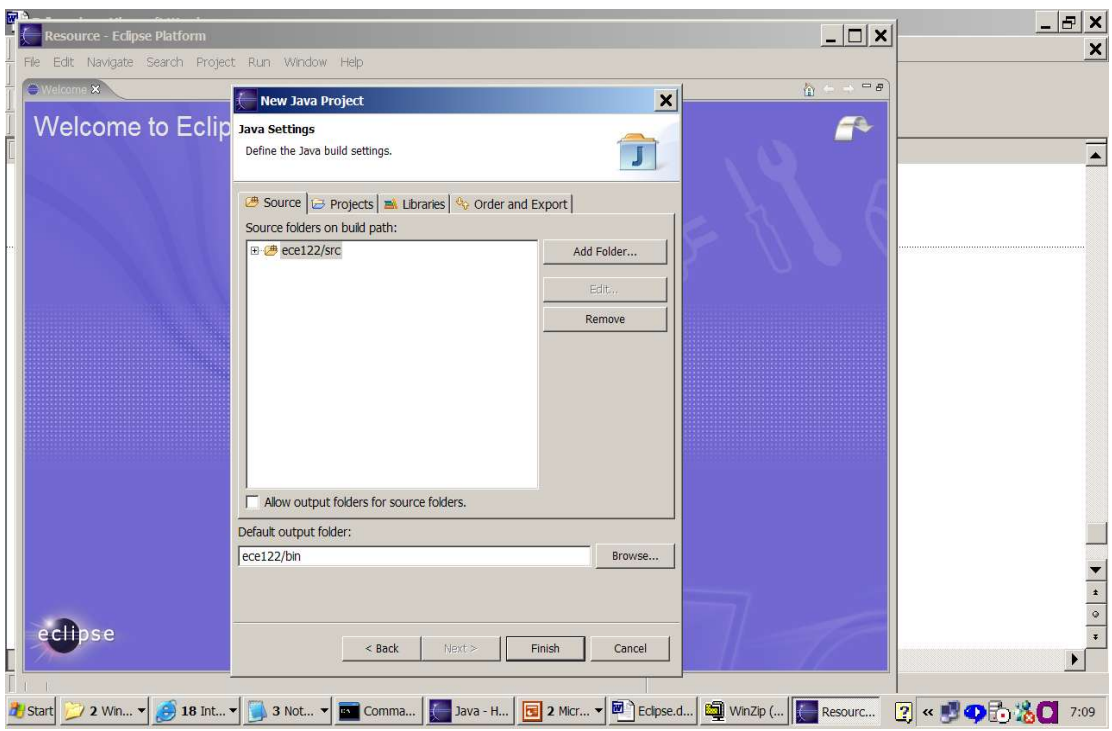

12. Click on the "Libraries tab", you should see the following screen, indicating your Eclipse IDE has already recognize your JDK installation. Click "Finish" button.

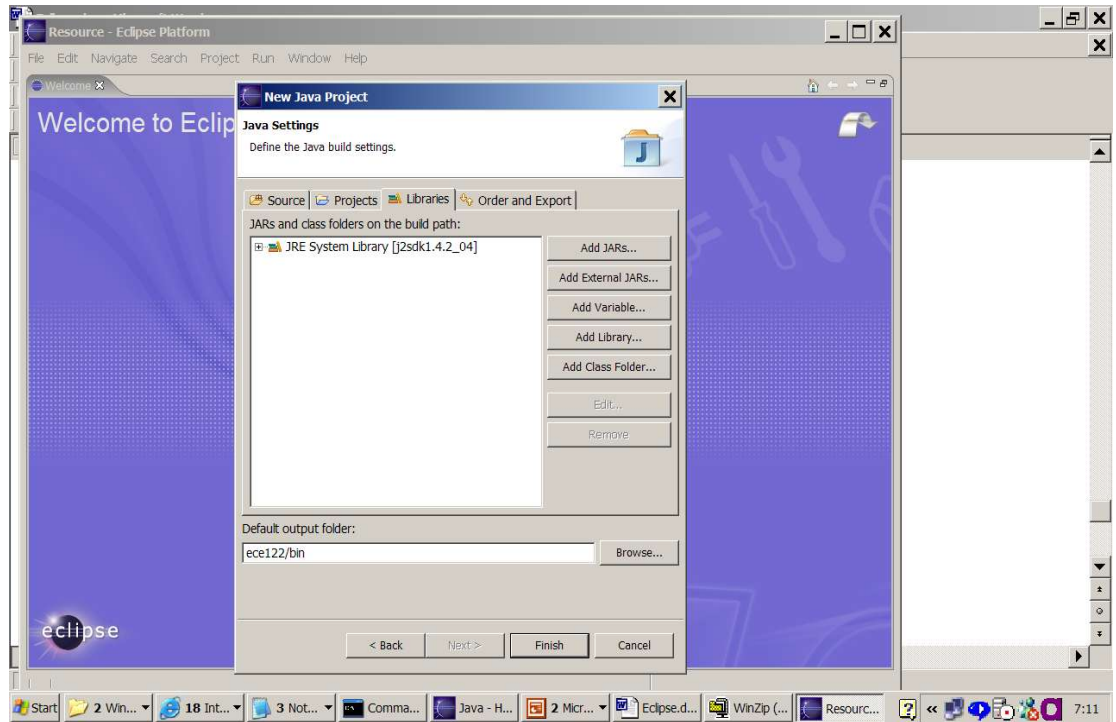

13. Eclipse will ask you to confirm to use "Java perspective". Check "Remember my decision", click "Yes".

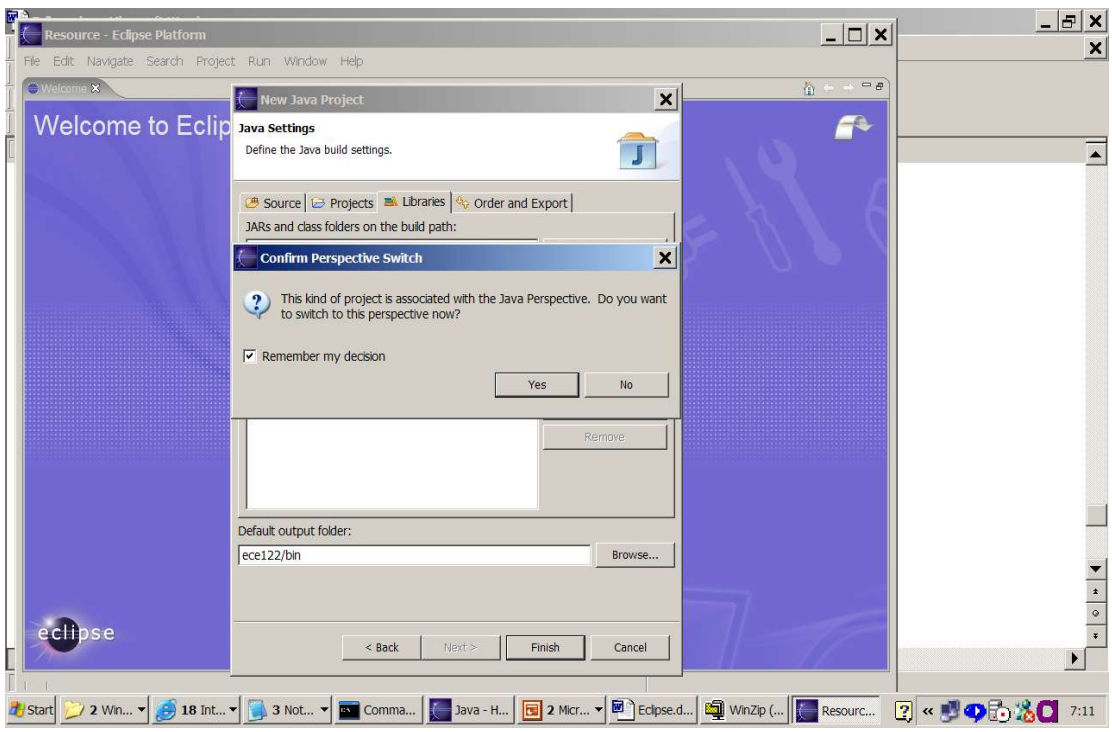

14. Now you are in Eclipse Java Perspective,

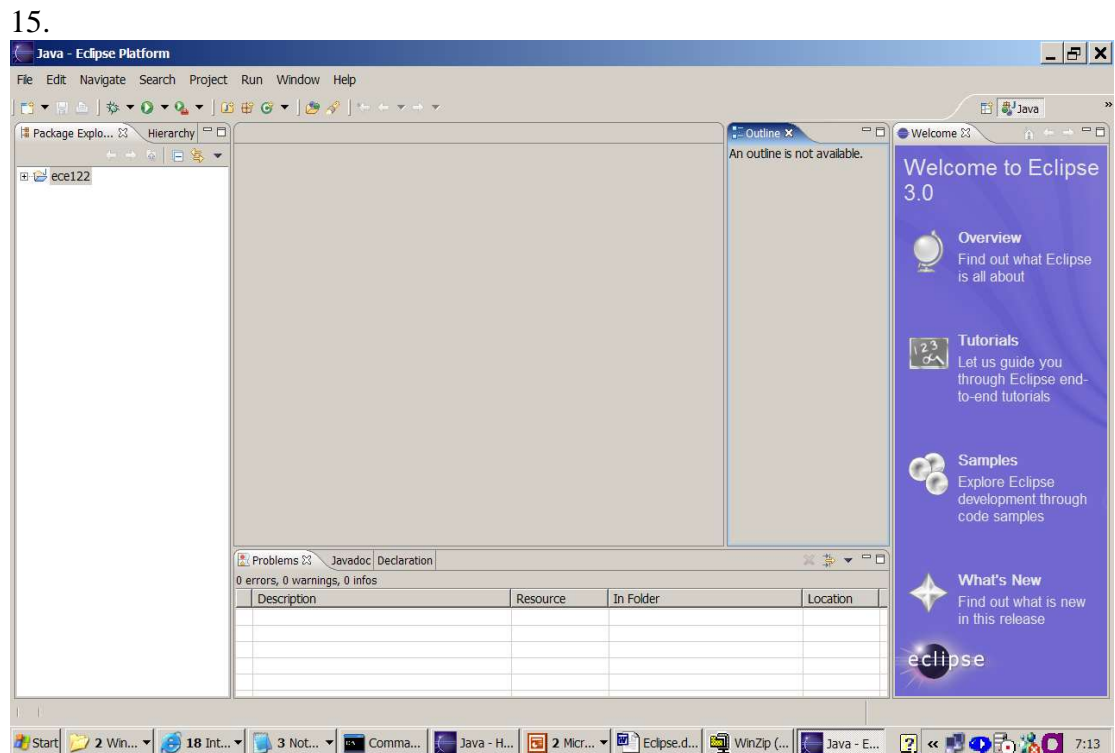

16. Now you can copy your "HelloWorld.java" program into

"c:\eclipse\workspace\ece122\src" folder and come back to Eclipse, click file refresh button, alternatively, you can click on function key "F5". The new file is shown if you Eclipse IDE. Remember, if you copy any file into your src folder, you can just click "F5" to refresh your Eclipse to recognize it.

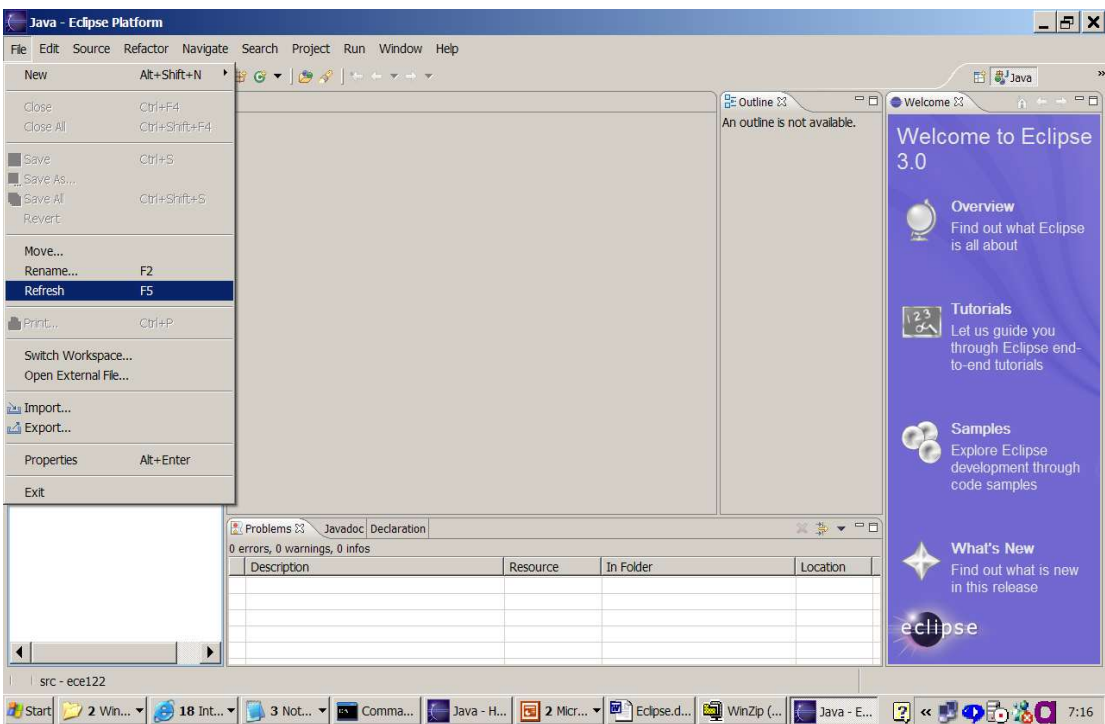

17. Click on the "+" sign before package explorer on the left pane to expand the view to allow you to see what more details. Finally, click on "HelloWorld.java" to see the source code.

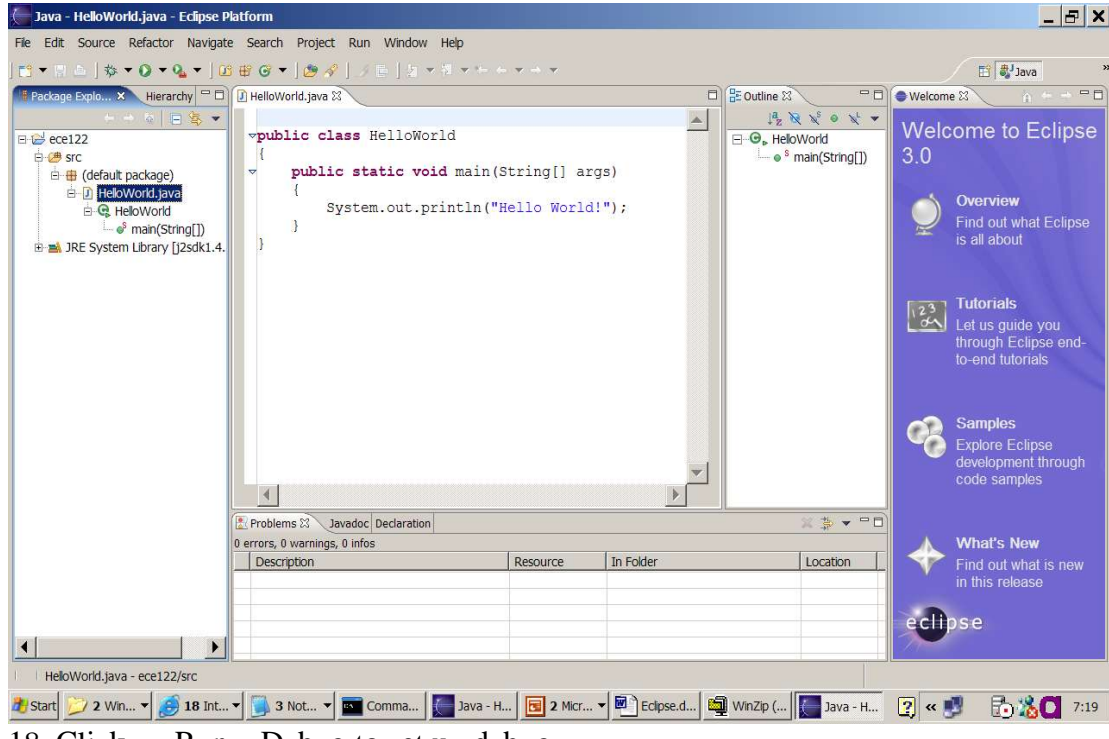

18. Click on Run Debug to set up debug,

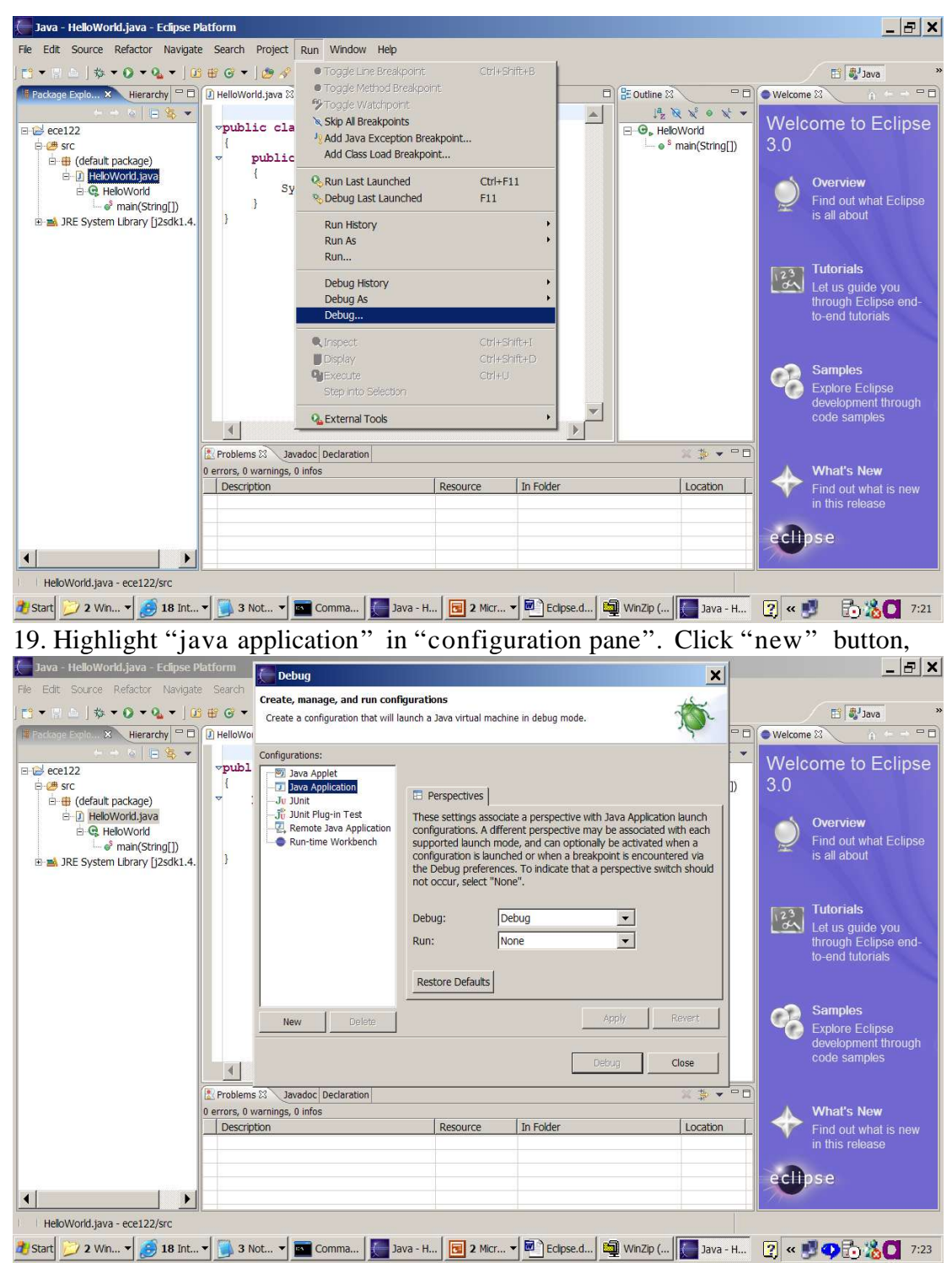

20. Click on "Debug" button to run Hello World application. You will be direct back to "Java Perspective".

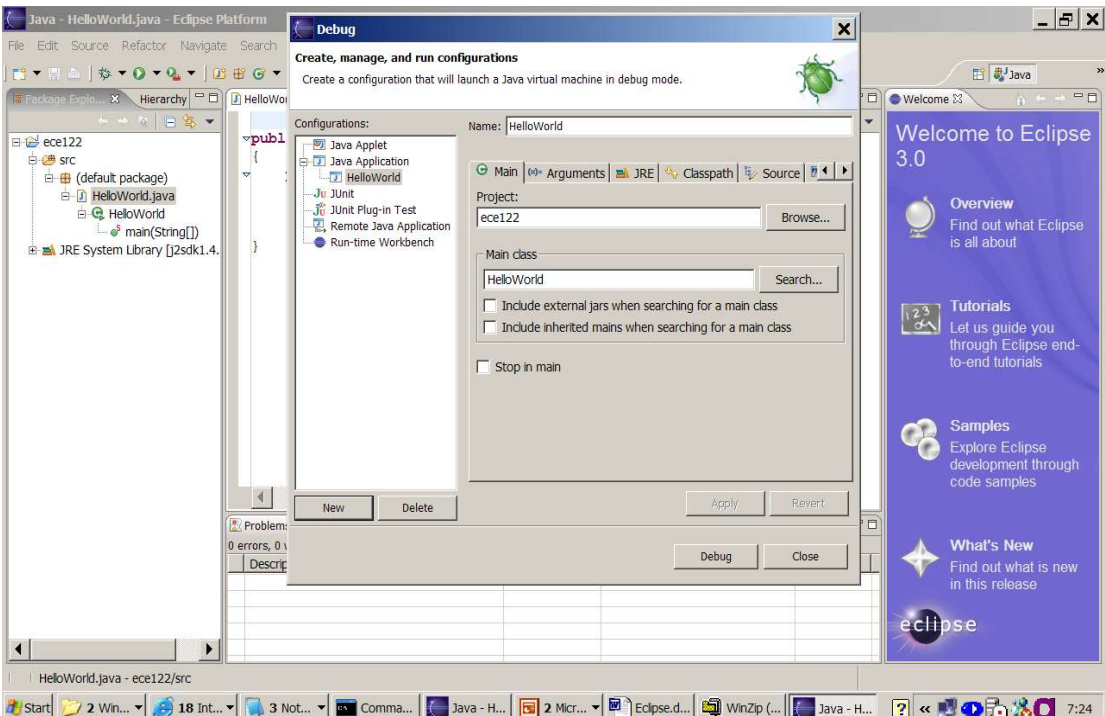

21. You just run the Hello World application. Click on Console pane on the middle lower region, you will see the output from your program,

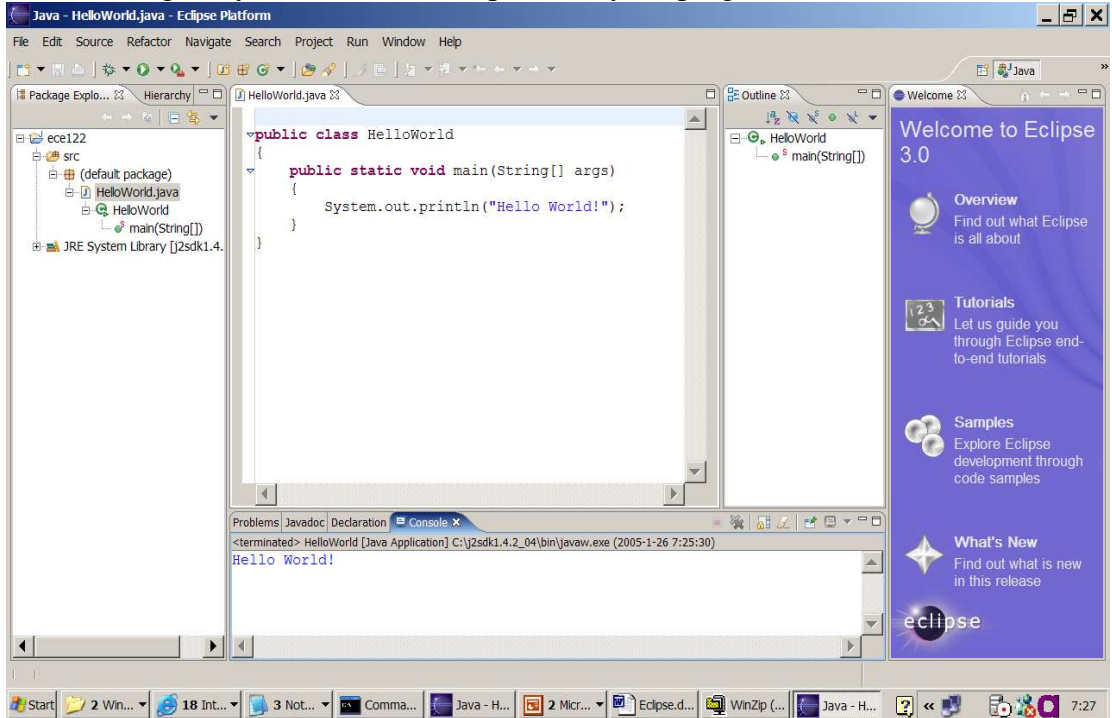

22. You are in Java Perspective, where you can see your Java packages, objects, methods, and variables. It is the perspective when you write your code. Now locate on the top right region, there is a textbox, "Java". Click on the icon before it to switch to "Debug Perspective". Click it again to switch back to Java Perspective.

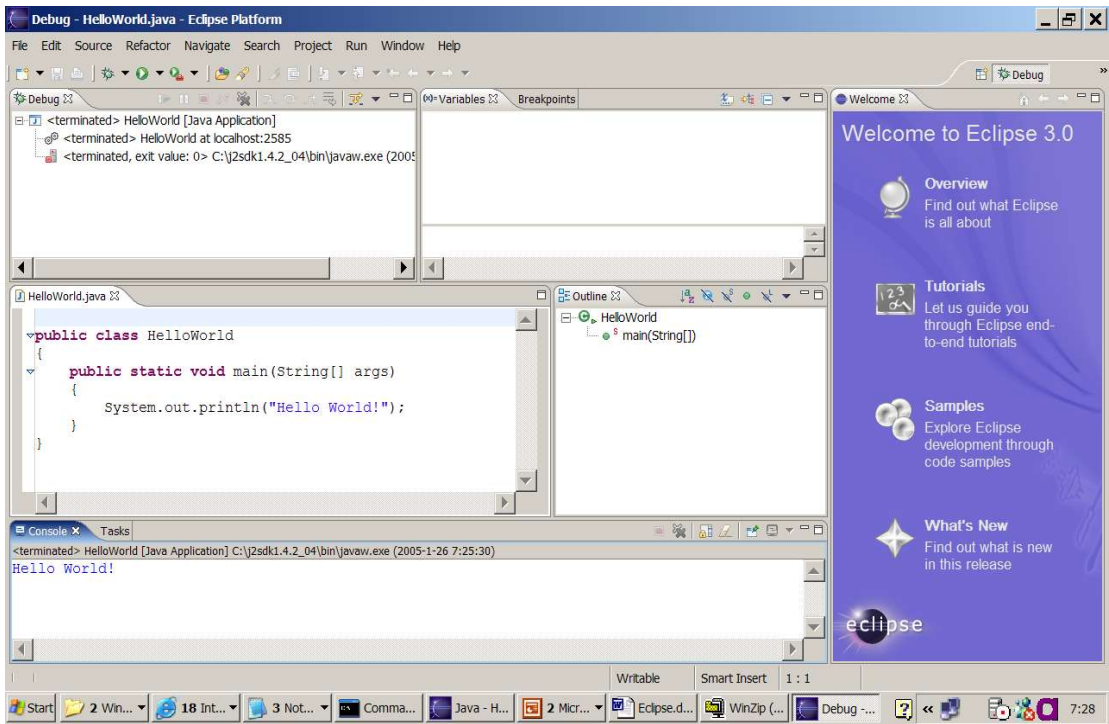